Early Years Services – Lodging an application for funding

# QGrants User Guide

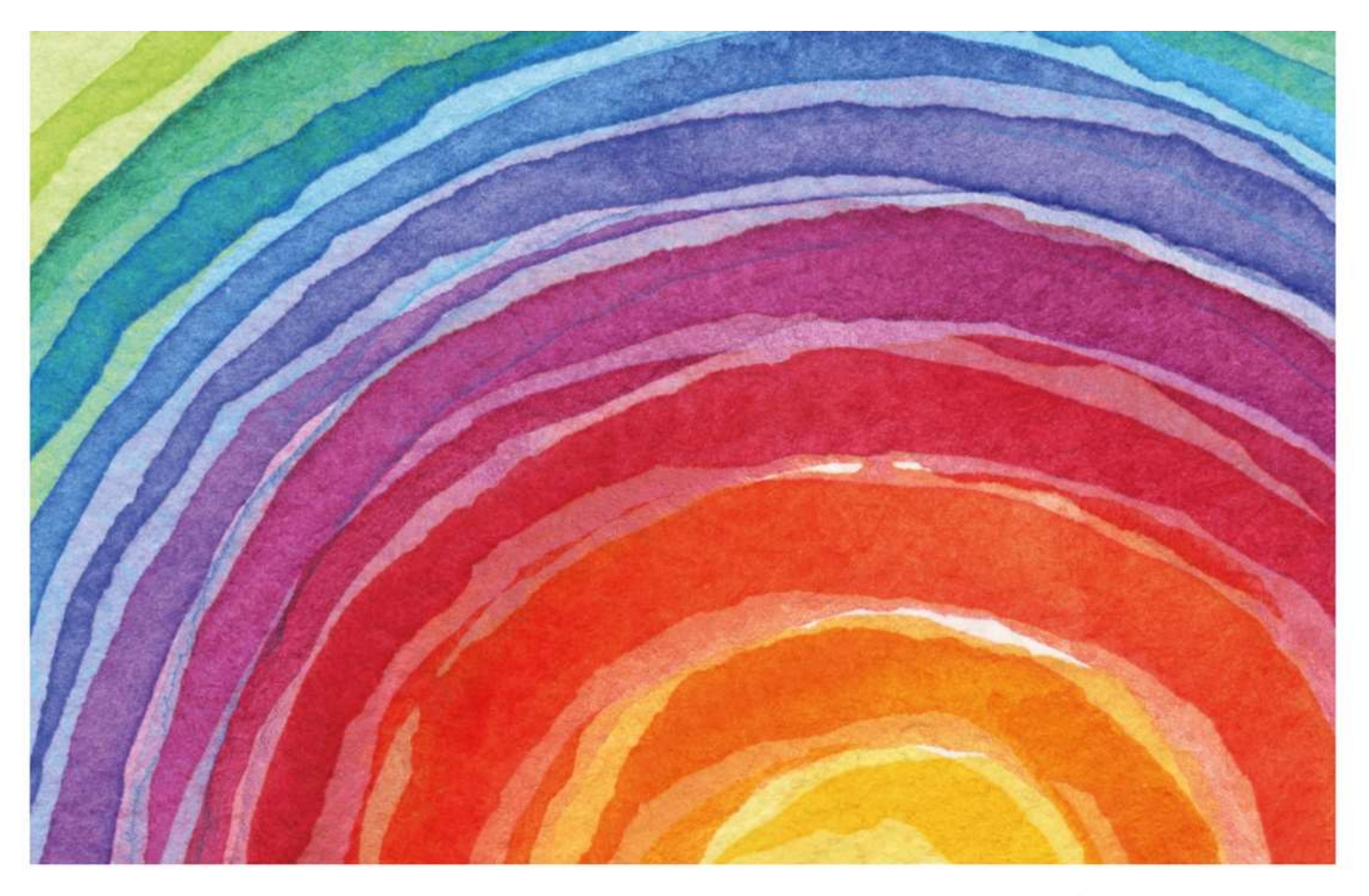

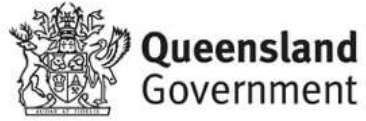

# Introduction

QGrants is a grants management system (GMS) that operates as the portal for applying and managing Early Years Services grants. QGrants user guides are available on the Department of Education (the department) website for all key functions including:

- 1. Registering organisations and contacts
- 2. Lodging an application for funding
- 3. Submitting a claim to provide a report or receive a payment
- 4. Managing your information and contacts

This QGrants user guide explains how to lodge an application for funding. Before applying for funding, please ensure that your:

- Organisation is eligible and has completed all required documentation. All relevant information is provided within the Funding Information Paper (where applicable).
- Organisation and Contact Officers are correctly registered in QGrants. The QGrants Registration Guide can be accessed at: https://earlychildhood.qld.gov.au/funding-and-support/grants-tendersand-funding/grants-management/grants-management/how-to-use-qgrants

If you require assistance at any time, please call 13 QGOV (13 7468) or email eys@qed.qld.gov.au. If you require assistance regarding a financial query, please call 07 3513 6740.

### Security warning for banking details

Contact Officers linked to an Organisation's account will be able to change the organisation's banking details through the application process. If a bank account is changed, all Contact Officers linked to the Organisation's account will be notified of this change.

# How to lodge an application in QGrants

If your organisation is registered in QGrants, you can lodge an application for funding. This process needs to be completed by either the Authorised Officer or Contact Officer(s) linked to your QGrants Applicant (Legal Entity) Account. Please note that if an application is lodged by a Contact Officer, the funding application form must still be signed by the Authorised Officer for your organisation (e.g. Chairperson, CEO).

Note: Contact Officers submitting applications on behalf of an Authorised Officer will be able to edit the organisation's banking details. If a bank account is changed, all Contact Officers linked to an Organisation's account will be notified of the change.

## Log In

- Please log into QGrants at https://qgrants.osr.qld.gov.au/portal
- If you have forgotten your password, you can reset your password on the QGrants homepage.
- Please note, you will not be able to log into QGrants unless you are correctly registered in QGrants. The QGrants Registration Guide can be accessed at: https://earlychildhood.qld.gov.au/funding-and-support/grants-tenders-and-funding/grantsmanagement/grants-management/how-to-use-qgrants

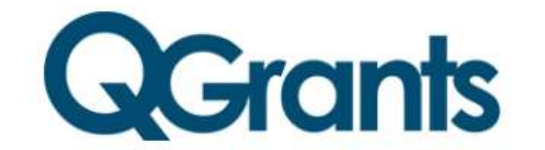

Welcome to OCrants, where you can apply for and manage selected

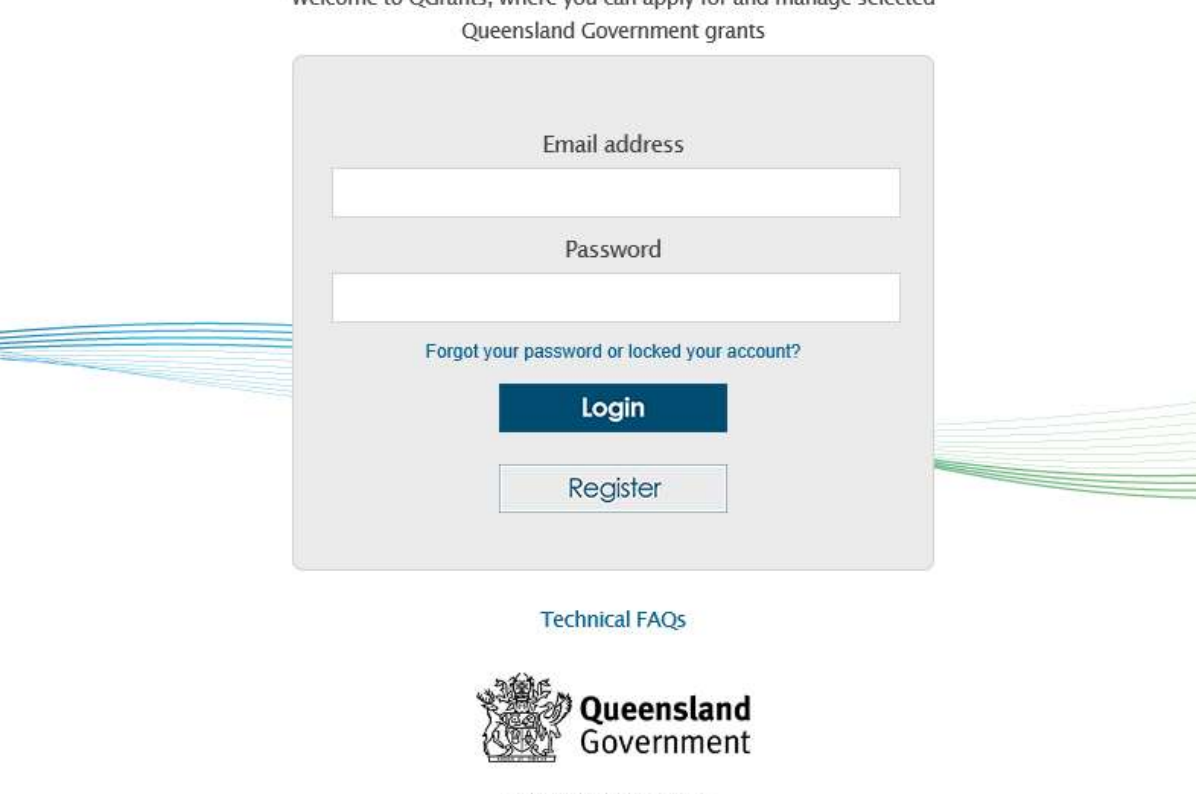

**Great state. Great opportunity.** 

- @ The State of Queensland (Queensland Treasury) 2019
- On the welcome screen, select the 'Applications' tab and click on the 'New Application' button.

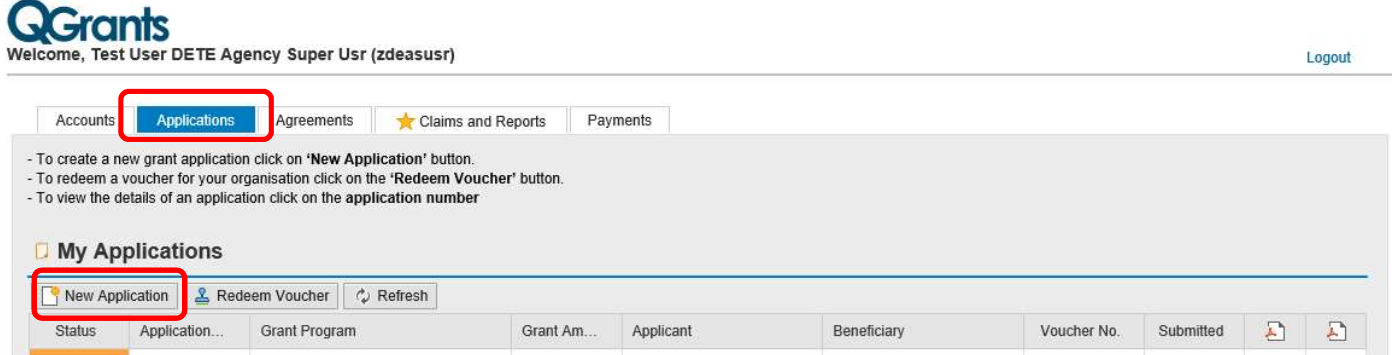

 A pop up box will appear. From the list provided, click on the relevant EYS funding category and select 'Ok'. If you are unsure of the correct EYS funding category, please refer to the Funding Information Paper for the grant (where applicable).

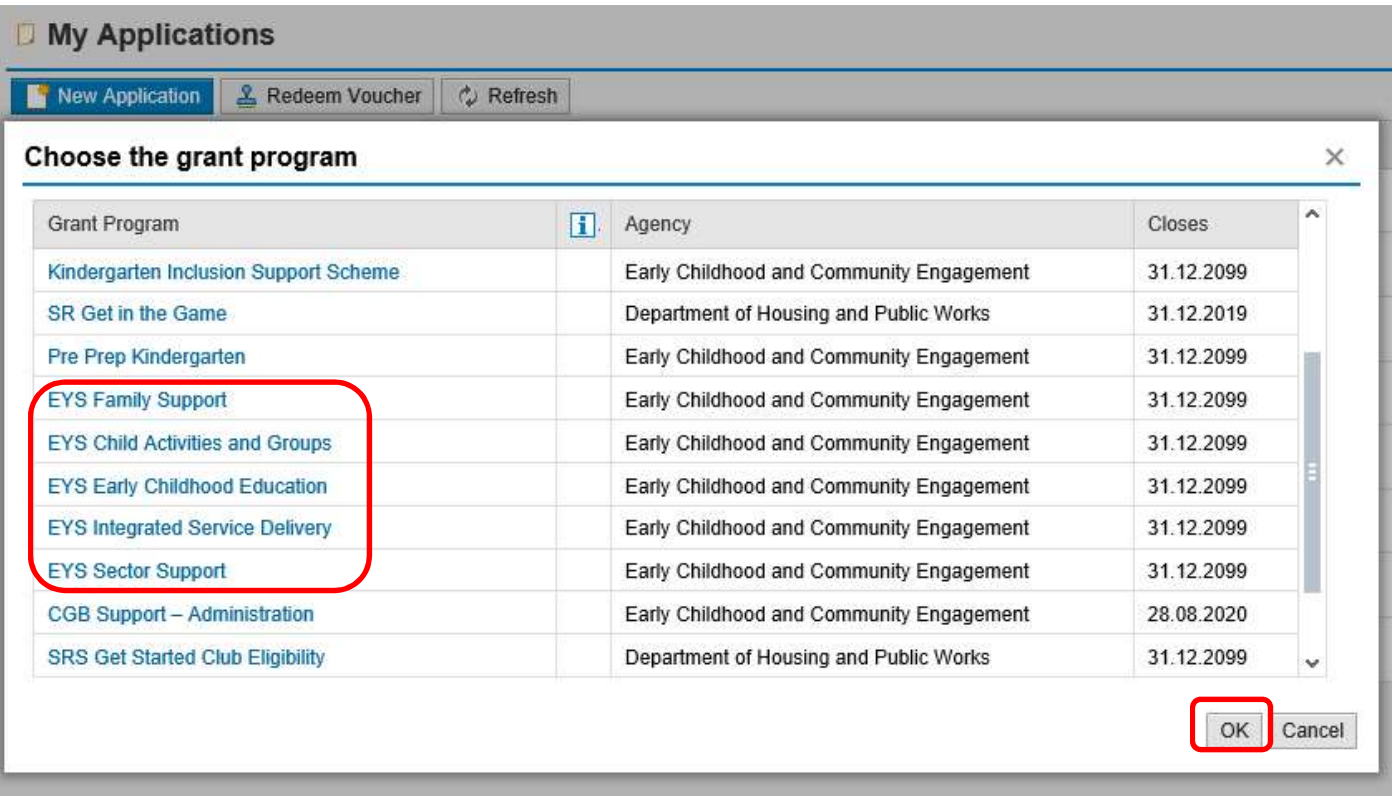

 You will now be presented with the first screen of the application process. This process includes seven steps and a summary page which are individually numbered in the following sections. Each screen contains 'Help' text which will assist you in completing questions.

#### Step 1 – Account details

- All fields need to be completed to proceed.
- Please note, if no Accounts field appears in the drop down menu, you are not correctly registered. Please refer to the QGrants Registration Guide which can be accessed at: https://earlychildhood.qld.gov.au/funding-and-support/grants-tenders-and-funding/grantsmanagement/grants-management/how-to-use-qgrants or call 13 QGOV (13 7468).
- Applicant select Legal Entity / Organisation name (must have an ABN)
- Contact select your account name
- Beneficiary select either:
	- o Service Account Name (existing or a proposed service); or
	- o Organisation Account Name if funding is not for a specified service.
- Once all fields are completed, click 'Next' to continue.

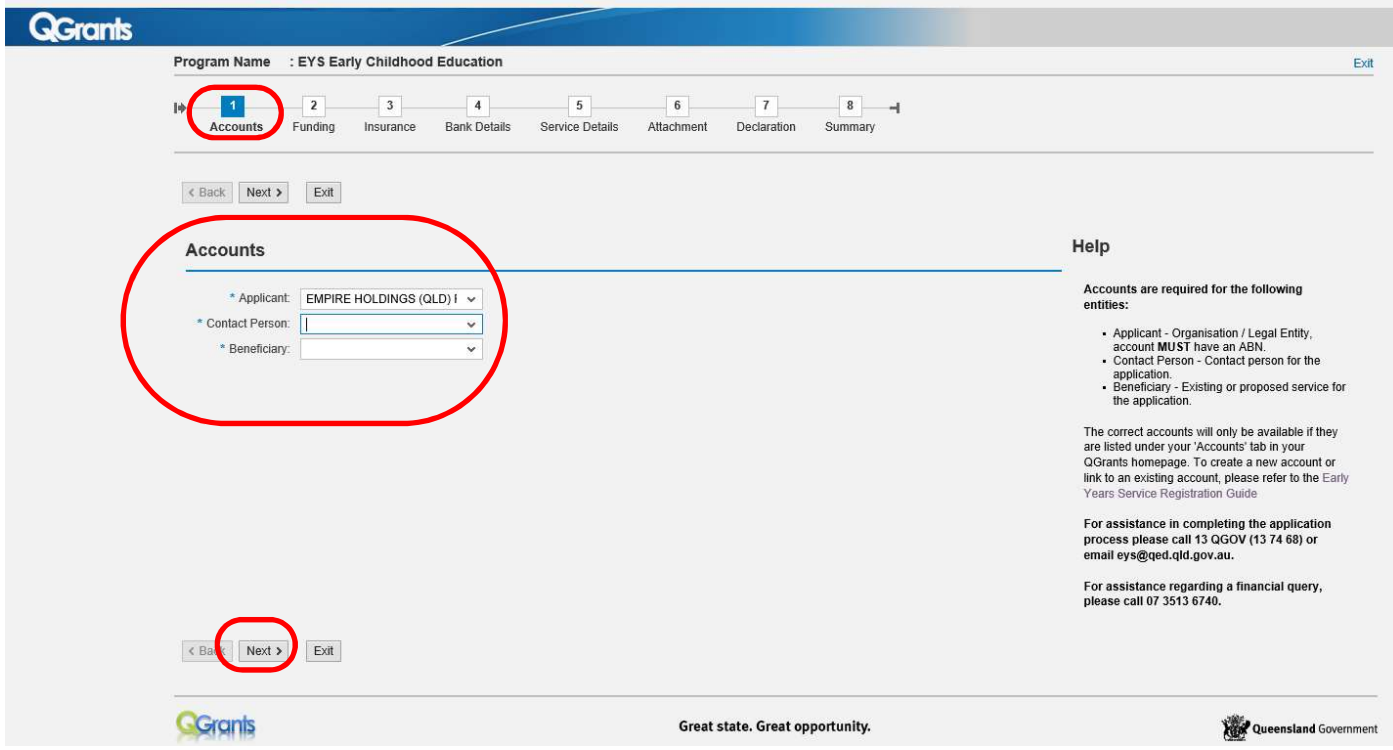

#### Step 2 – Funding

- Provide funding amount requested for the purpose of this application (your proposed budget).
- Only include funding details in relevant fields (e.g. do not include anything under the capital budget if you are not requesting any funding for a capital project).
- A description of recurrent funding fields is provided below:
	- o Employee Budget Salaries and wages, annual leave, fringe benefits tax, long service leave, salary sacrifice, sick leave, superannuation, termination payments, workers compensation and salaries – other.
	- o Organisational Budget Auspice fees, business planning costs, management fees, meeting expenses and volunteer costs.
	- $\circ$  Operating Budget Administrative, property and energy, motor vehicle recurrent costs, travel and training and client related costs.
		- Administrative Accounting Fees, Advertising and Promotion, Audit Fees, Bank Charges & Fees, Computer Expenses, Consultancy Fees, Fees and Permits, Insurance-General, Insurance-Public

Liability, Insurance-Professional Indemnity, Insurance-Volunteers, Postage, Freight & Courier, Printing and Stationery, Publications and Information Resources, Telephone and Fax charges.

- Property & Energy Cleaning, Equipment Hire/Lease, Property Management Fees, Rates and Taxes, Rates Rental Property, Rent, Rent-Rental Properties, Repairs and Maintenance Equipment, Repairs and Maintenance Rental Property, Security Expenses, Staff Amenities, Tenancy & Property Supplies and Services, Utilities.
- Motor Vehicle Fuel and Oil Repairs and Maintenance, Motos Vehicle Insurance Premium, Registration, Motor vehicle Lease Payments.
- Travel & Training Employment Support and Supervision Costs, Training and Development Staff, Travel and Accommodation Staff.
- Client Related Costs Client Support Costs, Client Support Consumables
- Please note, Step 2 is the first step where you can save your application as a DRAFT. Please click 'Draft Save' at any point during Steps 2 to 7 to ensure your work is saved. If you click 'Exit' without saving, the information will be lost.
- Click 'Next' to continue.

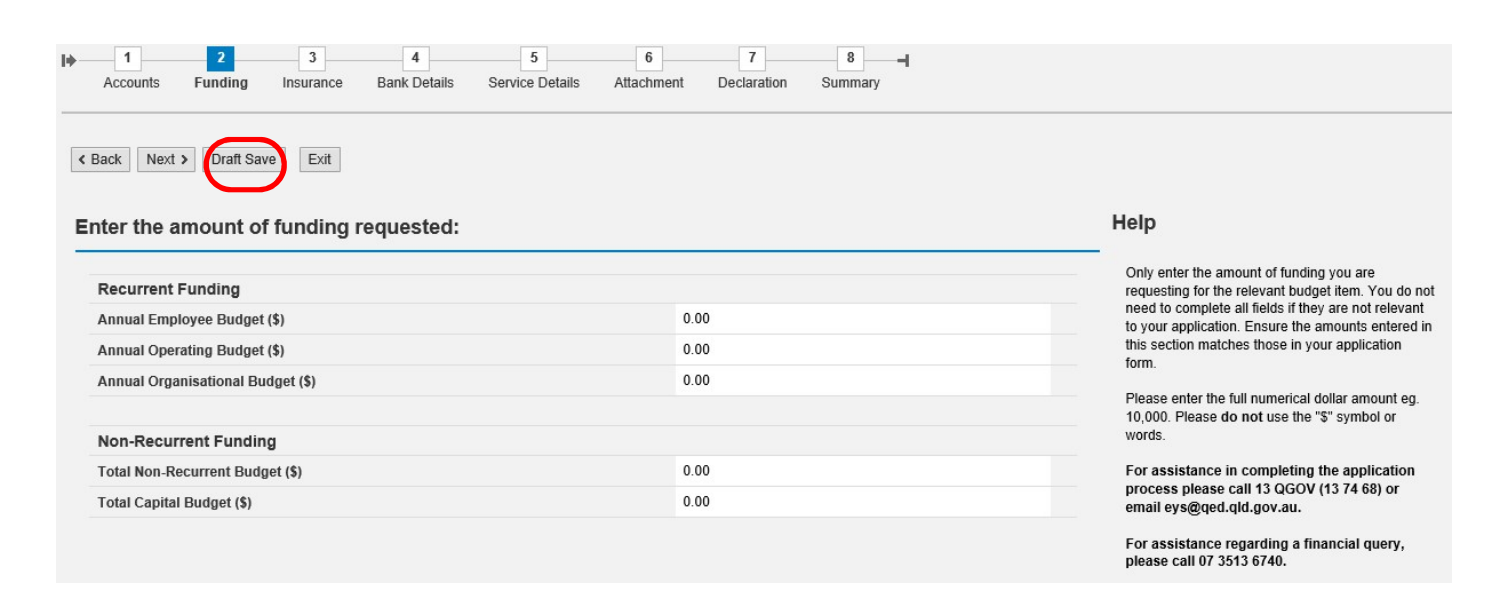

#### Step 3 – Insurance

- Please enter your insurance details.
- Click 'Next' to continue.

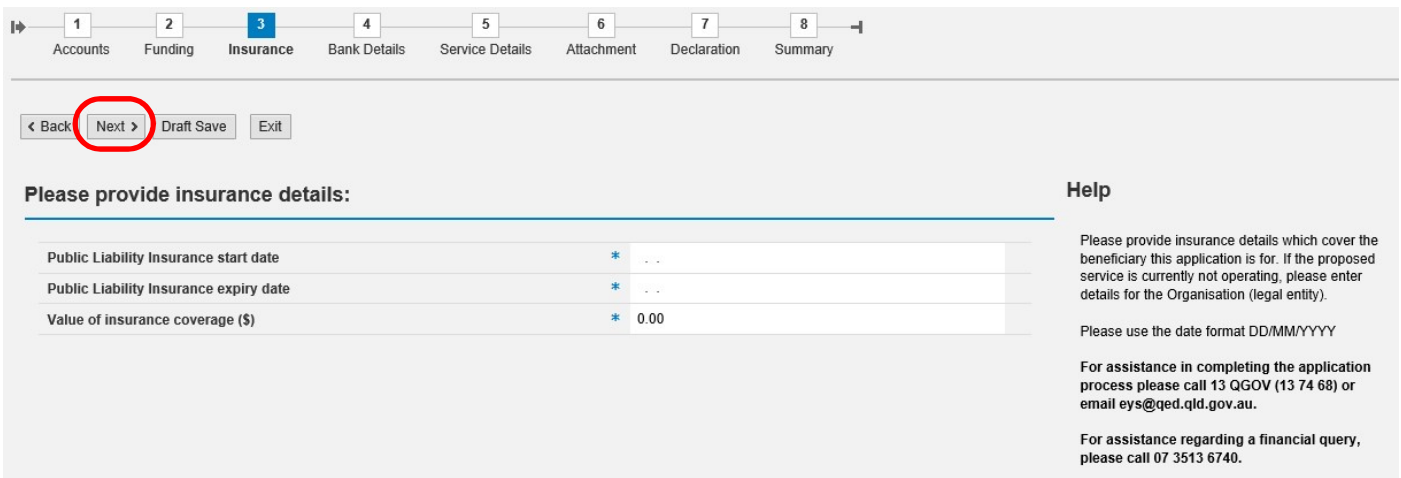

#### Step 4 – Bank Details

- Select existing bank account for your organisation. Any previous bank accounts entered into QGrants will be automatically populated during this step.
- If this is the first time your organisation is submitting an application or your organisation has a new or different bank account required for the service, click on 'Create a New Bank Account' tab.
- Click on the bank account for the application and click 'Next' to continue.

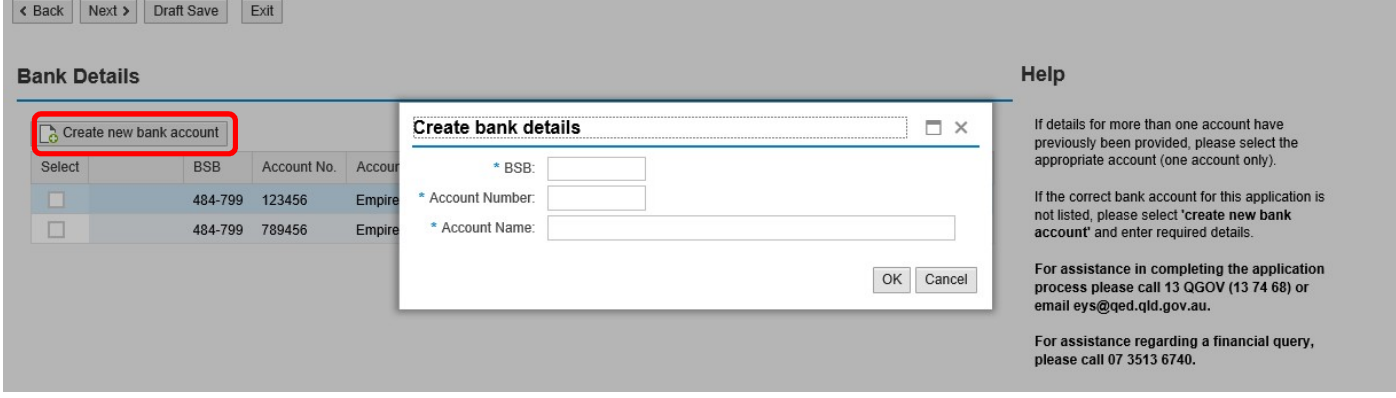

#### Security warning for banking details

Contact Officers linked to an Organisation's account will be able to change the Organisation's banking details through the application process. If a bank account is changed, all Contact Officers linked to the Organisation account will be notified of this change.

#### Step 5 – Service Details

- When will service delivery commence Mandatory field. Please select from the drop down menu:
	- $\circ$  Known If a proposed date has been identified (an estimated date is sufficient).
	- $\circ$  Unknown If this field is not relevant or a proposed date cannot be provided.
- Service delivery commencement date If 'Known' was selected in the previous field, please include date (an estimated date is sufficient).
- Proposed Service Name Please only include if the service name is different from your 'Beneficiary Account' name.
- Organisation Type Mandatory field. Please select from the drop down menu.
- Click 'Next' to continue.

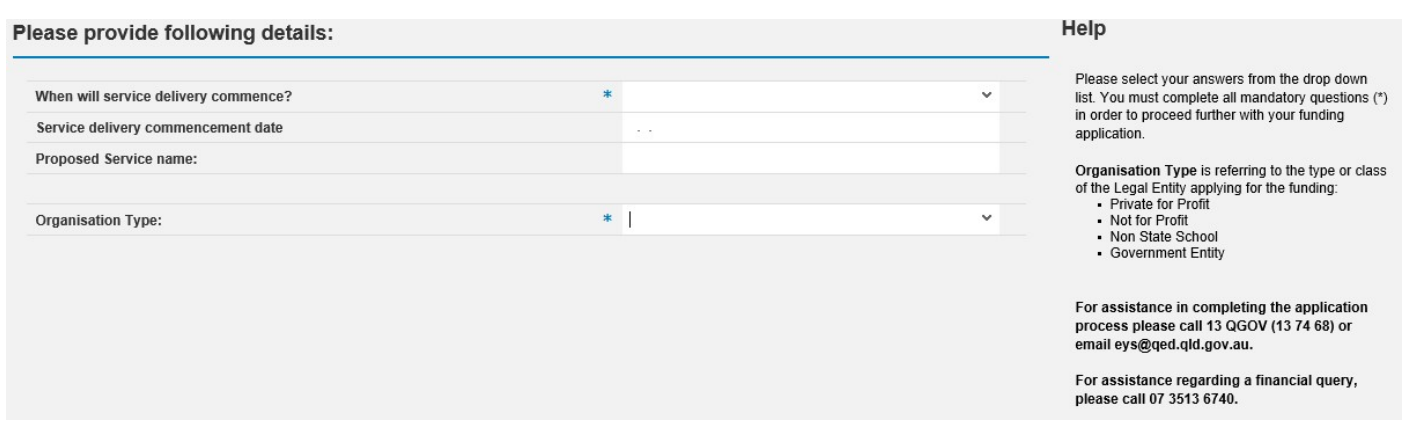

#### Step 6 – Attachment

- Specified Attachments Please upload the completed, signed Application Form.
- Please note only one document can be uploaded under Specified Attachments. All other required documents should be uploaded under Optional Attachments.
- Other Attachments Please upload any other documentation for the application.
- Click 'Next' to continue.

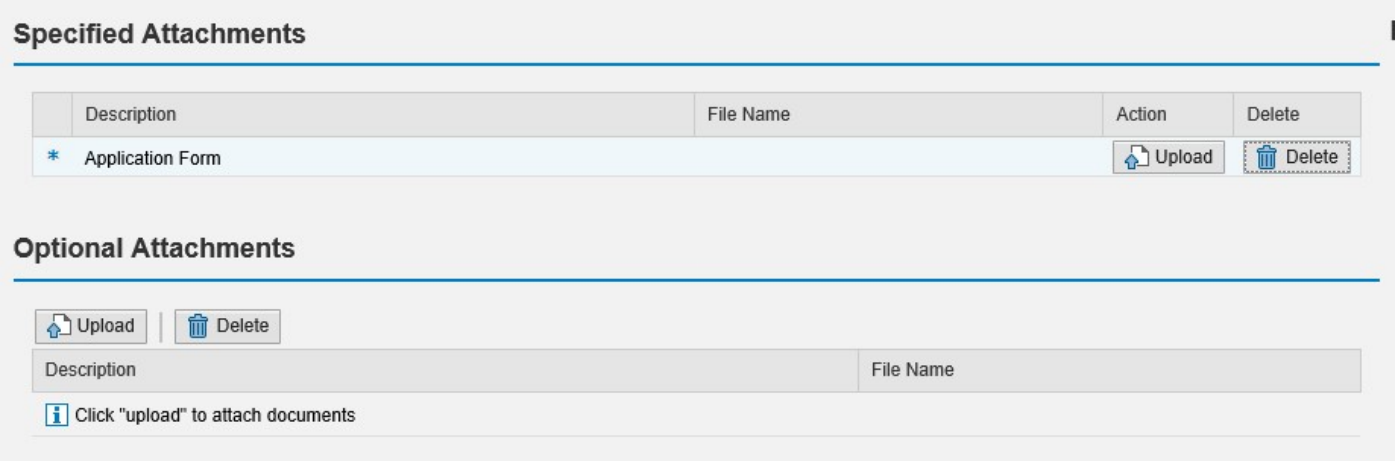

# Step 7 – Declaration

Review the terms and conditions and click on the box to complete the declaration.

Click 'Next' to continue.

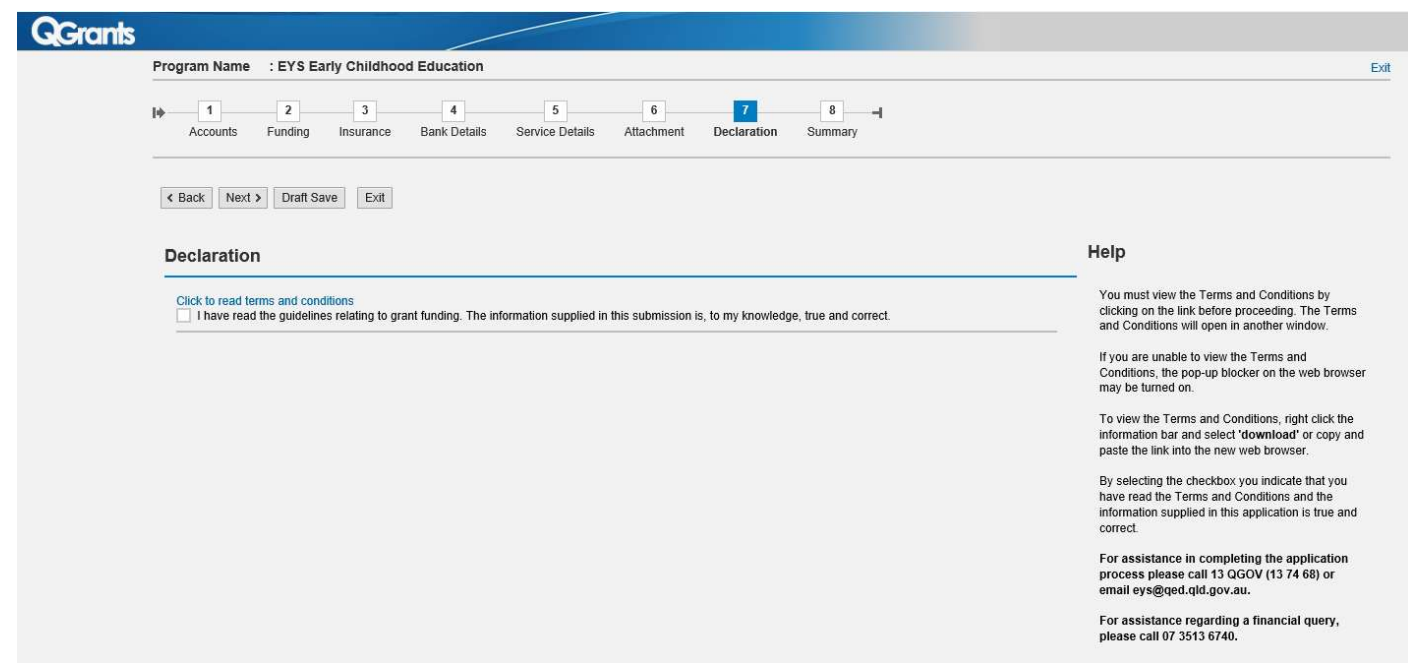

### Step 8 – Summary

- Review your application and press the 'Back' button if you need to change any details.
- If all required details have been included, click 'Submit'.
- A summary of your application will then be generated. You can access a copy of this summary at any stage in the 'Application' tab of your QGrants account.
- Select 'Exit' from the top right side of the screen. You will now return to the Applications page of QGrants.